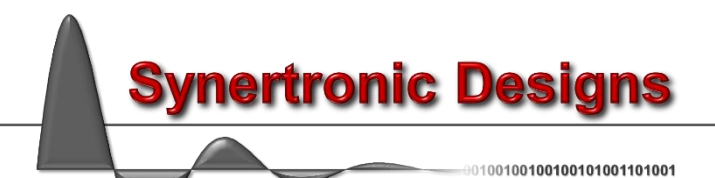

# Uragan- $\mu$  for LabView

## **Installation**

Follow these steps to install the LabView driver:

- 1. Download [UraganLabView.zip](http://www.synertronic.co.za/downloads/win32/UraganLabView.zip)
- 2. Unzip *UraganLabView.zip* in the *user.lib* directory of your LabView installation
- 3. Run LabView
- 4. Select *Tools → Find VIs on Disk…*
- 5. Search the *user.lib* directory to find the Uragan LabView VIs

The VIs for interfacing with Uragan- $\mu$  devices should now be visible in LabView's *Functions* palette.

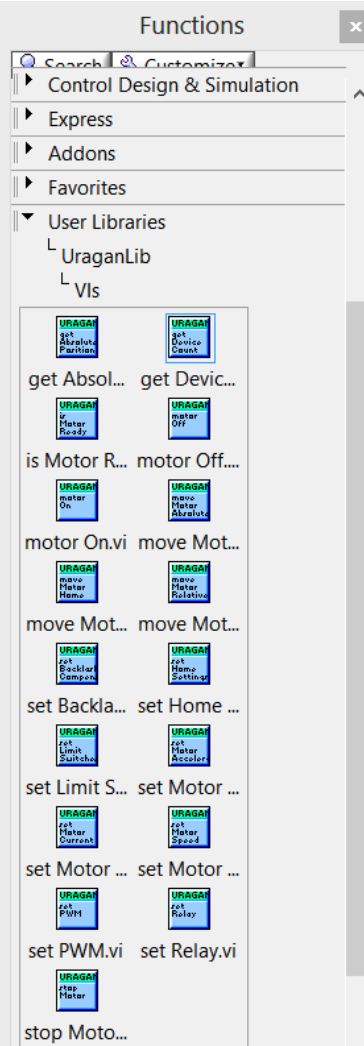

An example showing how to use the Uragan VIs can be found in the *\*/user.lib/UraganLib/example* directory.

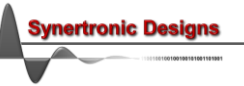

# **Programming interface**

**VIs and error handling**

The LabView driver and programming interface for Uragan- $\mu$  devices consists of a set of VIs. Every VI uses the standard LabView error handling technique and each VI has an *Error in* and *Error out* parameter. The error parameters are standard LabView error structures, which provide error feedback and flow control.

Error codes are listed in the table below:

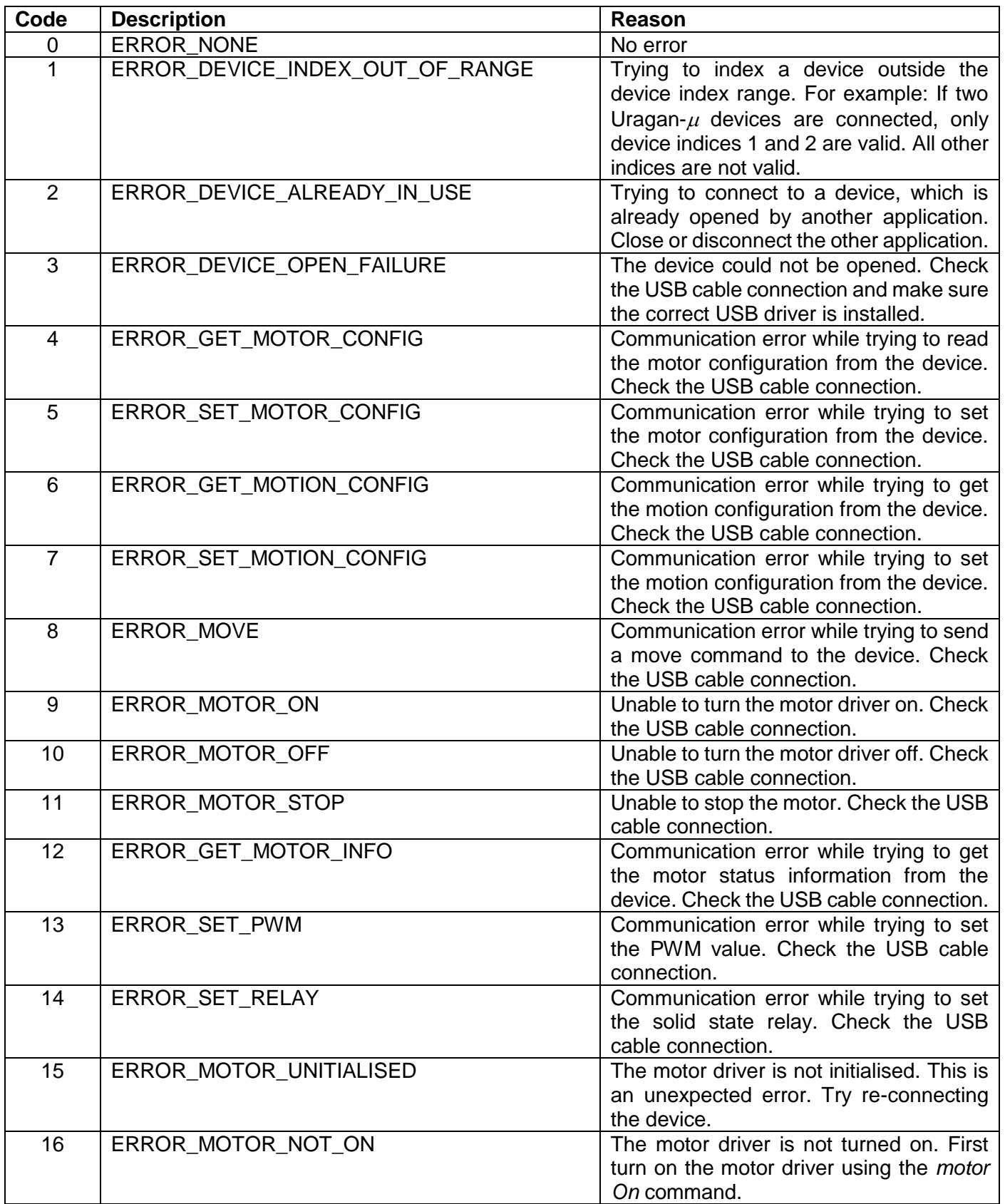

**Synertronic Designs** 

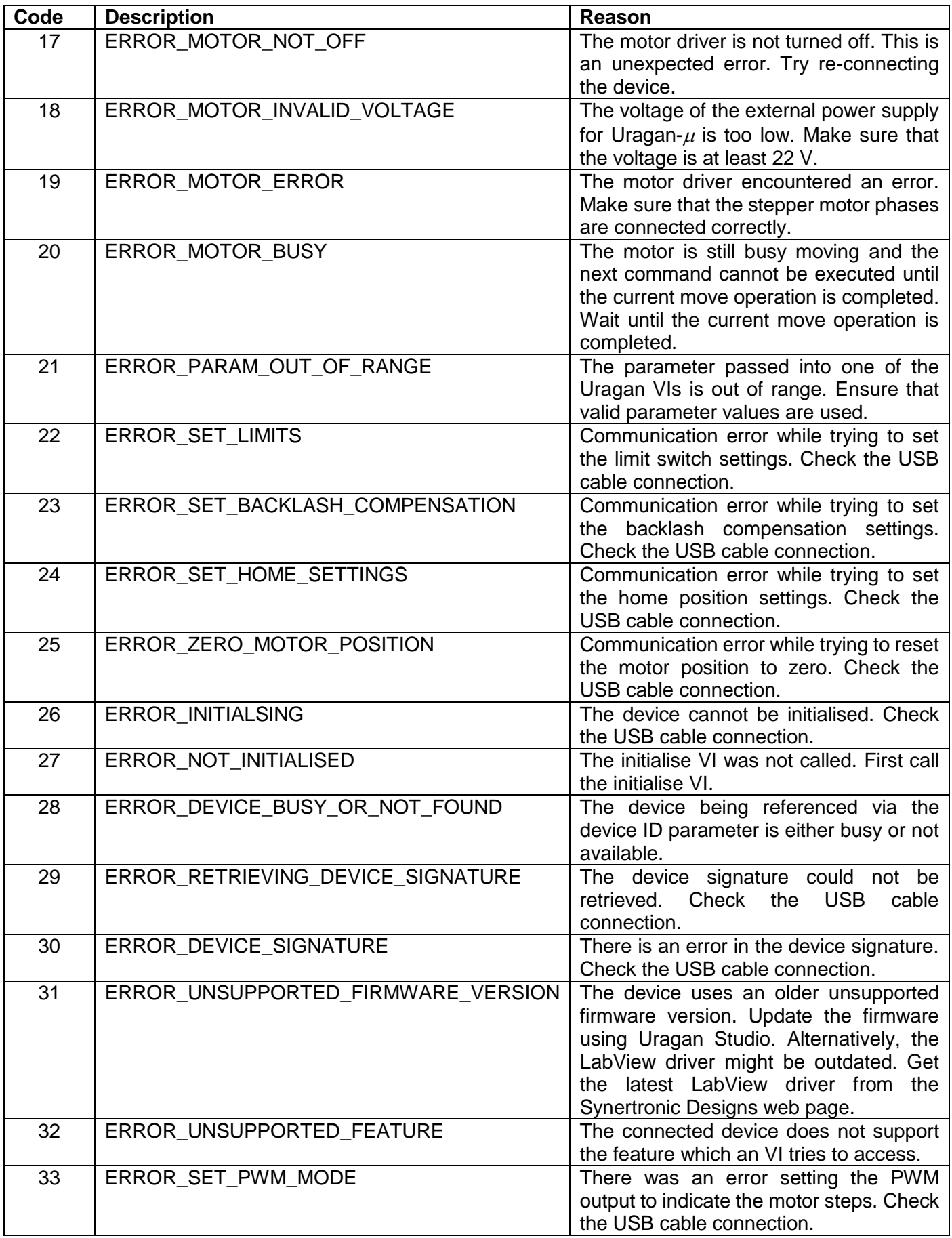

L,

In order to communicate with Uragan- $\mu$  devices, the following VIs are provided:

- [initialise](#page-4-0)
- [get Device Count](#page-4-1)
- [get Device Index](#page-4-2)
- [set Limit Switches](#page-4-3)
- [set Home Settings](#page-5-0)
- [set Backlash Compensation](#page-5-1)
- [set Motor Current](#page-6-0)
- [set Motor Speed](#page-6-1)
- [set Motor Acceleration](#page-6-2)
- [motor On](#page-7-0)
- [motor Off](#page-7-1)
- [move Motor Home](#page-7-2)
- [move Motor Relative](#page-7-3)
- [move Motor Absolute](#page-7-4)
- [stop Motor](#page-7-5)
- [is Motor Ready](#page-8-0)
- [get Absolute Position](#page-8-1)
- [zero Motor Position](#page-8-2)
- set [PWM](#page-8-3)
- [set PWM Step Mode](#page-8-4)
- [set Relay](#page-8-4)

In the following sections, each of the VIs is described in more detail.

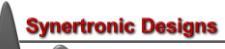

#### <span id="page-4-0"></span>**intialise**

Execute this VI before any other commands are sent to the target device. It ensures that the LabView driver is reset and in a consistent state.

#### <span id="page-4-1"></span>**get Device Count**

Returns the number of connected Uragan- $\mu$  instruments.

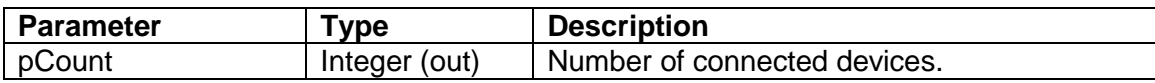

The pCount value can be used to determine the range of device indices that can be used. For example: When three devices are connected, the individual devices can be accessed using device indices 1, 2 and 3.

#### <span id="page-4-2"></span>**get Device Index**

Tries to find the device index of the Uragan- $\mu$  instrument with the given serial number.

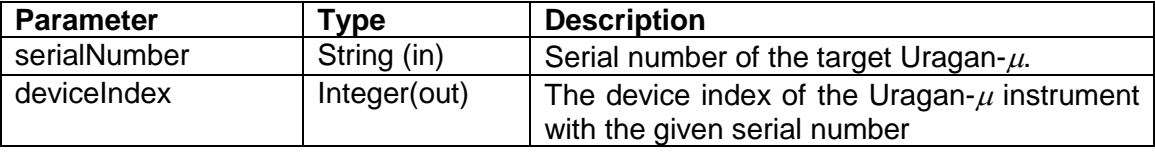

If the device with the given serial number cannot be found, an error code is returned and deviceIndex will be equal to -1.

#### <span id="page-4-3"></span>**set Limit Switches**

Specifies the limit switch settings.

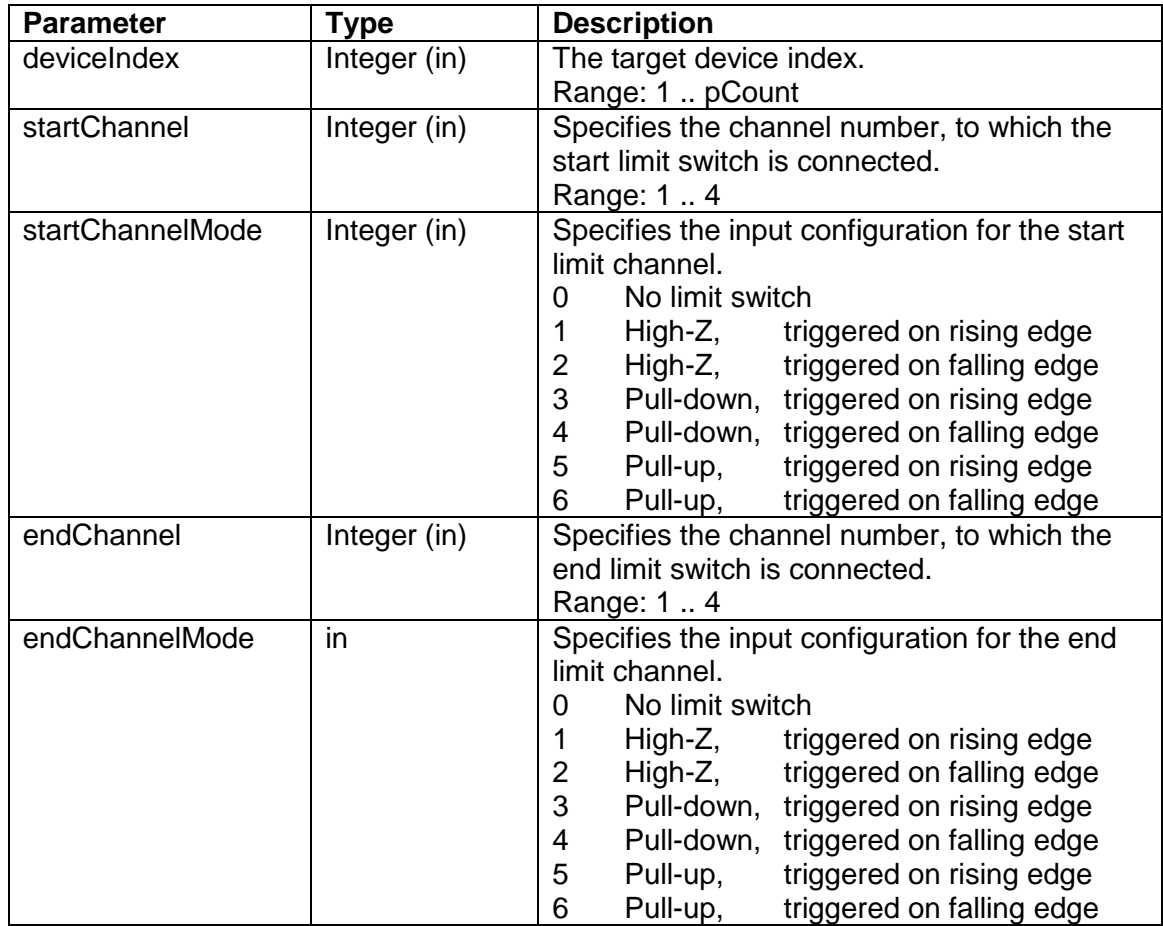

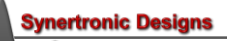

#### <span id="page-5-0"></span>**set Home Settings**

Specifies the home position settings. It is possible to specify one of the limit switches as a home position. For this feature to work, at least one limit switch must be configured.

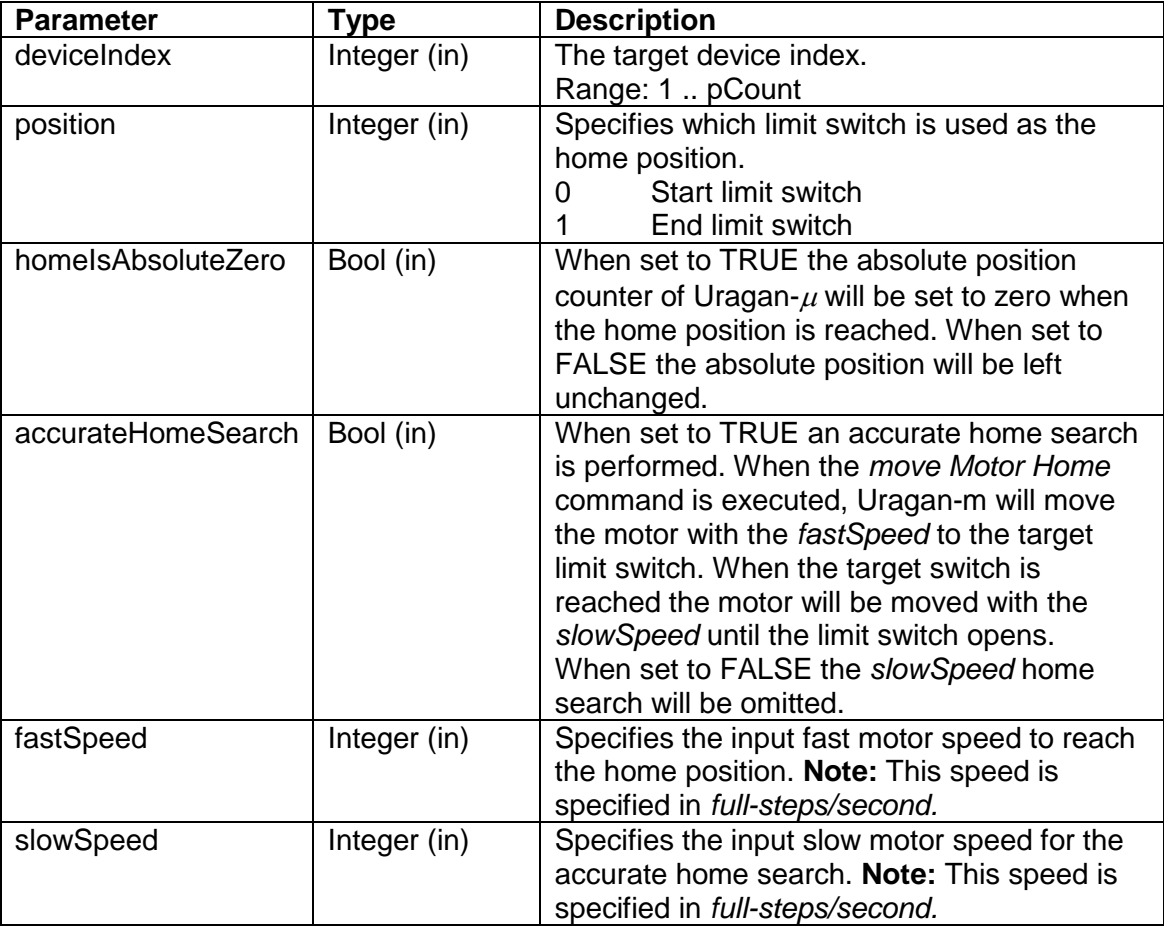

#### <span id="page-5-1"></span>**set Backlash Compensation**

Specifies the backlash compensation. In order to improve the accuracy of positioning systems, the backlash compensation can be specified. For this, a motor direction must be specified as the primary or non-backlash direction. When the motor is moved into the opposite direction, it will first move past the target position and move back in the non-backlash direction. The amount of overshoot, by which the motor moves past the target position before returning, is specified by the backlash step count.

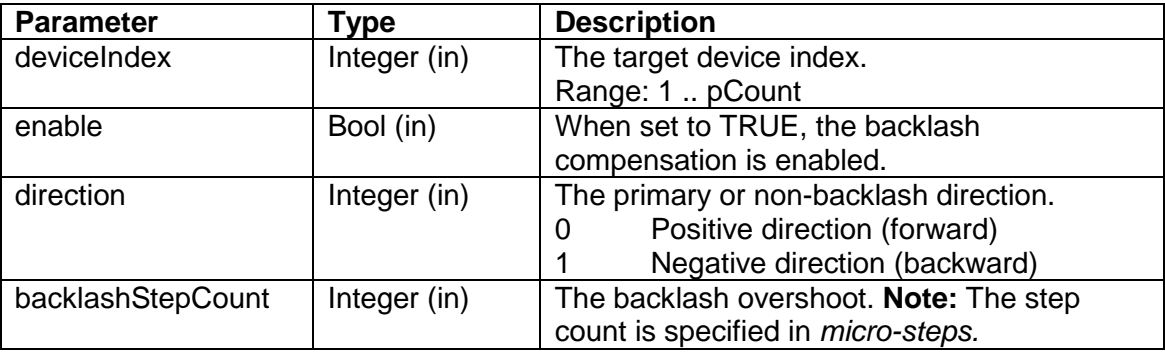

#### <span id="page-6-0"></span>**set Motor Current**

Specifies the motor current in [mA]. To reduce power consumption and motor heating, the holding current (i.e. when the motor is not moving) can be reduced.

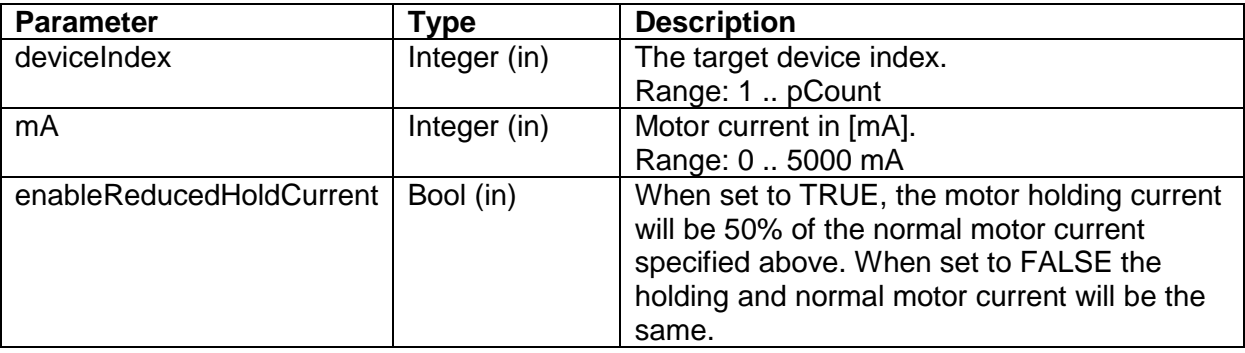

#### <span id="page-6-1"></span>**set Motor Speed**

Specifies the motor speed and micro-stepping value.

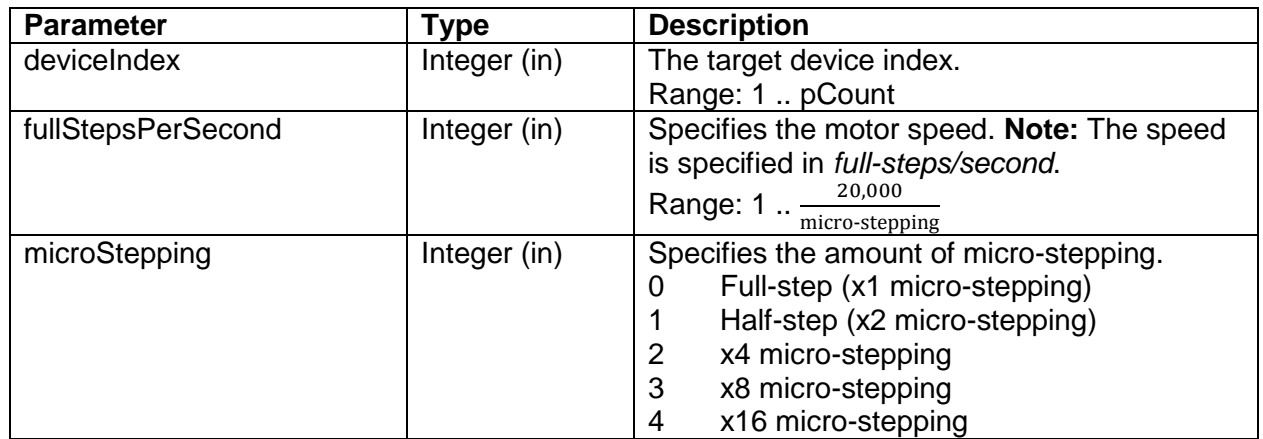

#### <span id="page-6-2"></span>**set Motor Acceleration**

Specifies the motor acceleration.

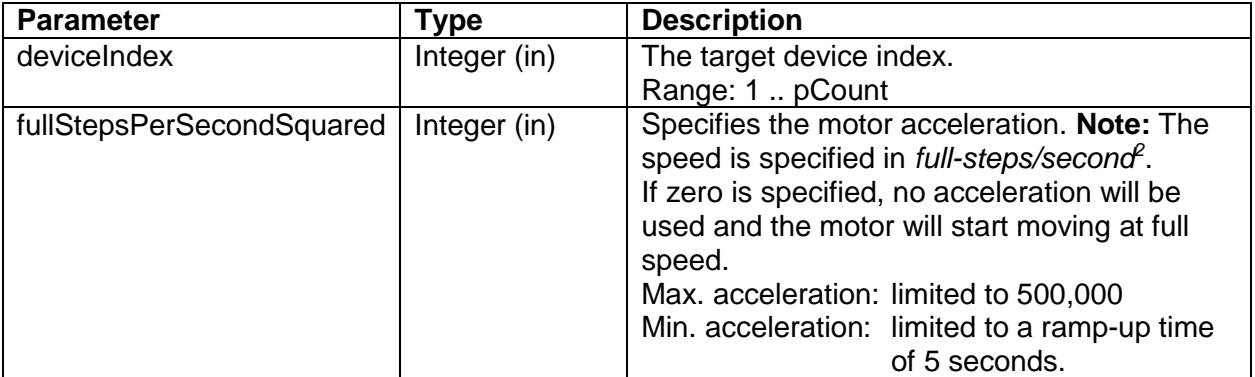

#### <span id="page-7-0"></span>**motor On**

Turns the motor driver on and enters the motor hold state. If the motor is already on, the command is ignored.

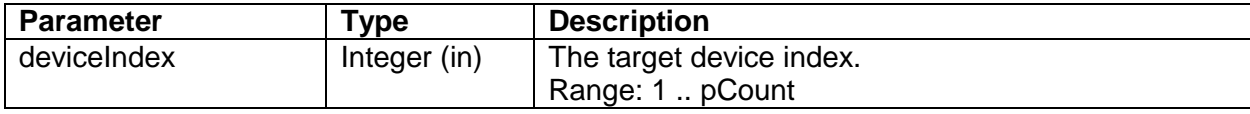

#### <span id="page-7-1"></span>**motor Off**

Turns the motor driver off. If the motor is already off, the command is ignored.

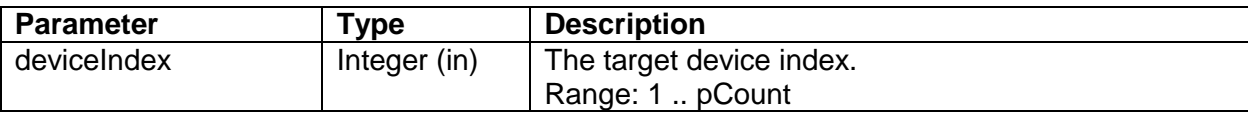

#### <span id="page-7-2"></span>**move Motor Home**

Moves the motor to the home position. The home settings must be correctly specified for this command to execute correctly. This command will fail if the motor is not turned on or if the motor is busy moving.

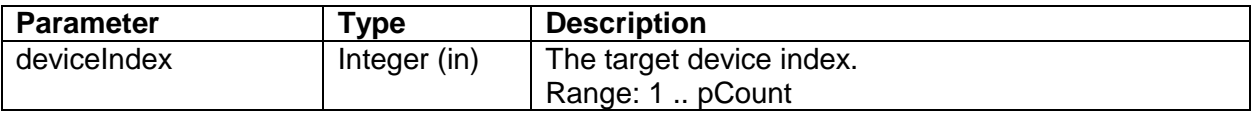

#### <span id="page-7-3"></span>**move Motor Relative**

Moves the motor relative to the current position by the given number of steps. This command will fail if the motor is not turned on or if the motor is busy moving.

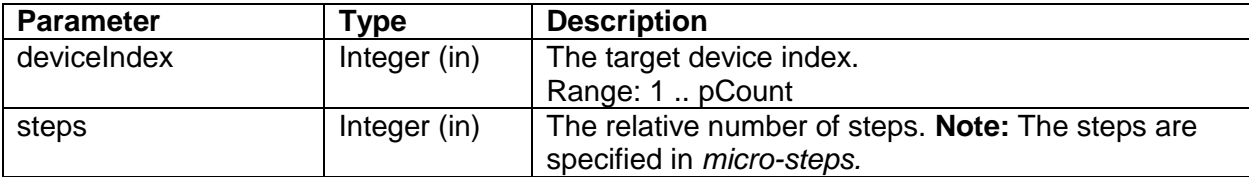

#### <span id="page-7-4"></span>**move Motor Absolute**

Moves the motor to the given absolute position. This command will fail if the motor is not turned on or if the motor is busy moving. This feature works best in conjunction with a valid home position. It is advisable to enable the *[homeIsAbsoluteZero](#page-5-0)* function and to use the home position as the absolute zero position.

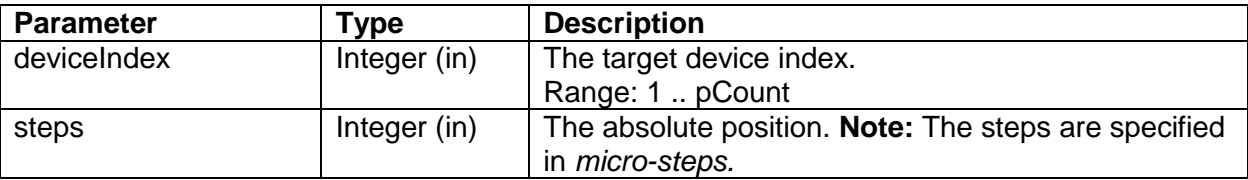

#### <span id="page-7-5"></span>**stop Motor**

Stops the motor and enters the motor hold state. If the motor is already stopped, the command is ignored.

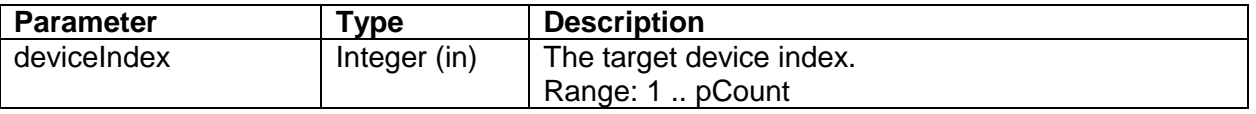

#### <span id="page-8-0"></span>**is Motor Ready**

Checks if the motor is ready to receive the next move command.

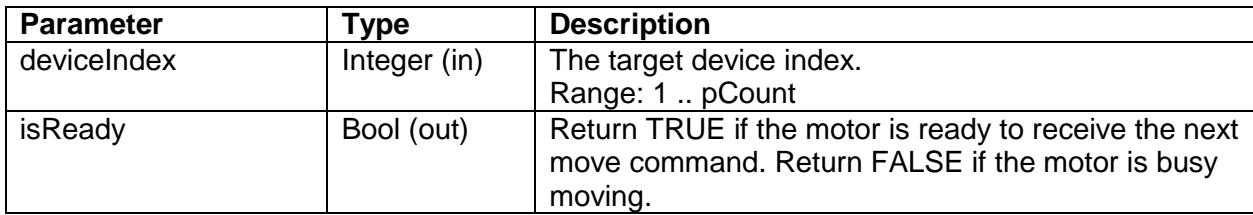

This VI can be used in a while-loop to wait until the motor has stopped moving. **Note:** It is very important to also add a short wait period (between 50 and 100 ms) in the while-loop. Without a wait period, the USB driver will be flooded with requests. This will slow done the PC and can cause the application to crash. See the example provided together with the LabView driver.

#### <span id="page-8-1"></span>**get Absolute Position**

Returns the absolute position as tracked by the target Uragan- $\mu$  device..

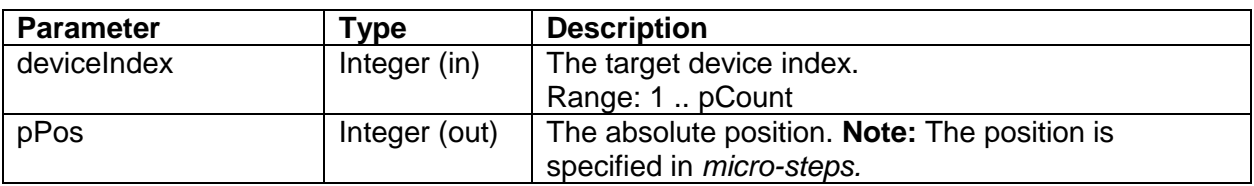

#### <span id="page-8-2"></span>**zero Motor Position**

Sets the motor position to zero.

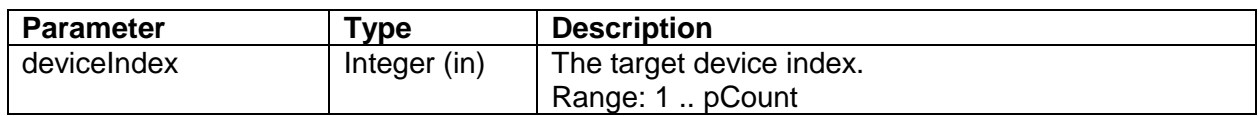

#### <span id="page-8-3"></span>**set PWM**

Sets the PWM duty cycle.

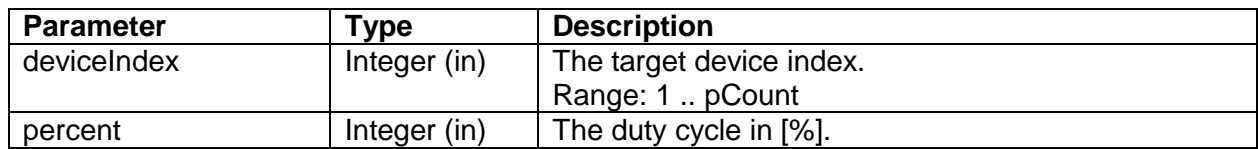

#### <span id="page-8-4"></span>**set PWM Step Mode**

Sets the PWM output to generate a positive pulse for each motor step.

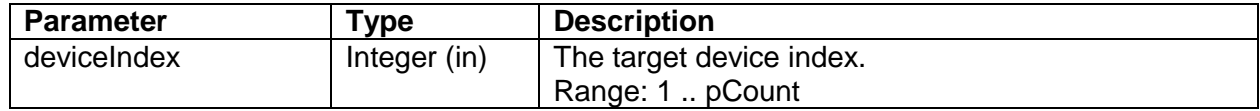

#### **set Relay**

Turns the solid-state relay on or off.

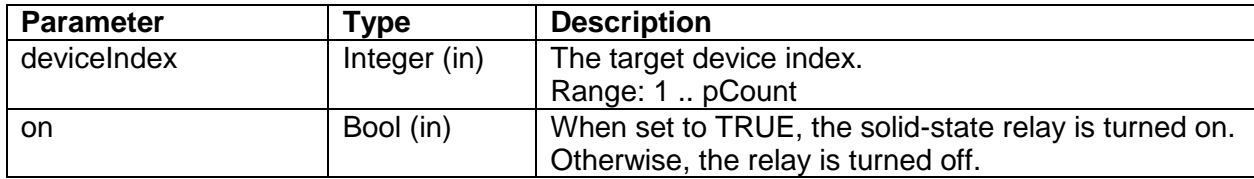

### **Tips**

Speed and acceleration parameters are all specified in full-steps. Position and step counts are all specified in micro-steps. In order to keep step and position values consistent, it is advisable to configure the microstep setting at the beginning of your LabView program and to keep it unchanged. When the micro-step setting is changed during the LabView program, all step and position values will be interpreted using the new microstep setting. This can cause problems, when working with absolute positions.

When using absolute positions, it is highly recommended to use the home position as the absolute zero position. For this, at least one limit switch must be configured and the for the home settings the *homeIsAbsoluteZero* Boolean flag must be enabled. Alternatively, the motor position can be manually set to zero using the *[zero Motor Position](#page-8-2)* VI.

#### **IMPORTANT NOTICE**

Synertronic Designs reserves the right to make corrections, modifications, enhancements, improvements, and other changes to its products and services at any time and to discontinue any product or service without notice. Customers should obtain the latest relevant information before placing orders and should verify that such information is current and complete. All products are sold subject to Synertronic Designs' terms and conditions of sale supplied at the time of order acknowledgment.

Synertronic Designs assumes no liability for applications assistance or customer product design. Customers are responsible for their applications using Synertronic Designs products. To minimize the risks associated with customer applications, customers should provide adequate operating safeguards.

Reproduction of information in Synertronic Designs data sheets, summary notes and brochures is permissible only if reproduction is without alteration and is accompanied by all associated warranties, conditions, limitations, and notices. Reproduction of this information with alteration is an unfair and deceptive business practice. Synertronic Designs is not responsible or liable for such altered documentation.

Synertronic Designs on the web: [www.synertronic.co.za](http://www.synertronic.co.za/) E-mail: [info@synertronic.co.za](mailto:info@synertronic.co.za) Postal address: Kaneel Cr 34 **Stellenbosch** 7600 South Africa